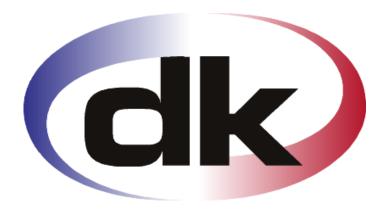

# **dk** Business Solutions

- First Steps -

# Quick Setup of company

20. January 2012

# **Copyright notice**

Copyright © 2011, dk Software Ltd. All rights reserved.

# **Trademarks**

dk Business Solutions, dk and dkBS have been registered as or are under registration as trademarks of dk Software Ltd.

Microsoft, Windows XP and Windows 7 are registered trademark of Microsoft Corporation.

All other product names are trademarks or registered trademarks of their respective owners.

Your use of this documentation is subject to dk Software Ltd International Program License Agreement that you have read and accepted in connection with your purchase of a license to use the dk Business Solutions.

# **Software release**

This documentation accompanies the software version 3.1 of dk Business Solutions.

# **Reader comments**

Any comments or suggestions regarding this publication are welcomed and should be forwarded to the attention of:

info@dksoftware.co.uk

# **Table of contents**

| Т  | able of contents                              | 2  |
|----|-----------------------------------------------|----|
| Ιı | ntroduction                                   | 4  |
|    | Creating the company                          | 4  |
|    | Next 27 steps                                 | 7  |
|    | Reports and inquiries in dkBS                 | 30 |
|    | Information trees in dkBS                     | 42 |
|    | Working with General ledger                   | 46 |
|    | Working with Accounts receivable              | 48 |
|    | Understanding the accounts receivable process |    |
|    | Working with Accounts payable                 | 50 |
|    | Understanding the accounts payable process    | 51 |
|    | Working with Sales                            | 52 |
|    | Understanding the sales order process         | 53 |
|    | Working with Inventory                        | 54 |
|    | Understanding the inventory process           |    |
|    | Working with Purchase orders                  |    |
|    | Understanding the purchase order process      | 57 |
|    | Working with Projects                         |    |
|    | The project structure                         |    |
|    | Journals                                      | 59 |

#### Introduction

The First steps in dkBS tells you how to set up dk Business Solutions quickly and perform the basic tasks you need to run your business. More detailed information can be found in the various manuals that come along with dk.

Let's take a quick look at one example of creating a company. Let's calling it a

# **Quick Setup of a Company**

# Creating the company

You login as user Admin and password dk. From the Welcome screen you click Create Company or inside dkBS you select File – Company – New. A help screen for creating a new company appears. It leads you through the process of creating a new company.

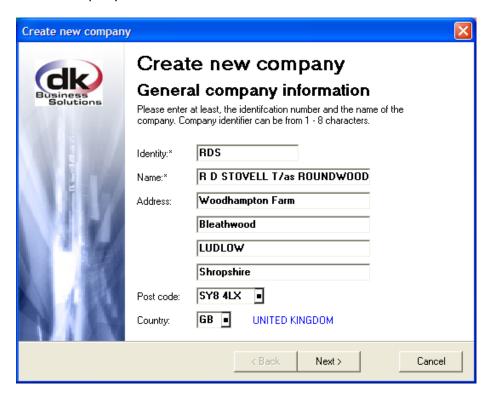

Here you must enter at least an Identity code and a name of the company.

When the appropriate information has been entered click the [Next > ] button and next help screen, called VAT and bank information appears.

Here, optionally, enter VAT and bank information. You can always enter this information later on by selecting from the dkBS Main menu, General and Company.

When the appropriate information has been entered click the [Next > ] button and next help screen, called the communication information appears. Here, optionally, enter the contact information, such as phone, fax, e-mail, etc.

When the appropriate information has been entered click the [Next > ] button and next help screen, called the accounting period information appears.

Here you must enter start and end date of one accounting period. More accounting period can be created when you have created the company by choosing from the dkBS main menu *General – Accounting Period*.

When the appropriate information has been entered click the [ Next > ] button and next help screen appears.

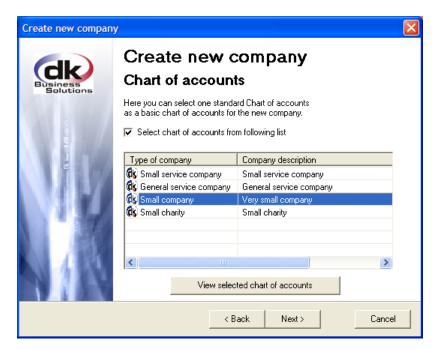

Here you can select one standard Chart of accounts as a basic Chart of accounts for the new company. Click "Select chart of accounts from following list". You can view selected chart of accounts by clicking "View selected chart of accounts" button.

When you have selected the appropriate Chart of accounts, click the [Next > ] button and next help screen appears.

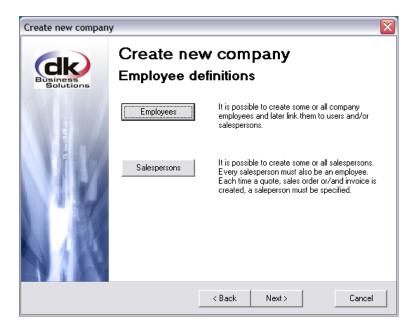

Here you can create employees and salespersons. At least one employee and one salesperson have to be created.

When you have created employees and salespersons, click the [ Next > ] button and the last help screen appears. Here you can confirm what you have entered by clicking the [Finished ] button. You can always go back to previous help screen by clicking the [<Back ] button if you want to change something.

The information you entered about the company can be changed by selecting from the dkBS Main menu, General and Company.

Now we have created the company.

Before we go on, let's take a quick look at what we need to do:

| Step/Task                                     | Location in dkBS                         |
|-----------------------------------------------|------------------------------------------|
| 1. Create employees (minimum 1)               | General - Supervising - Employees        |
| 2. Create users (minimum 1)                   | General – Supervising - Users            |
| 3. Create salespersons (minimum 1)            | Sales – Salespersons - Salespersons      |
| 4. Setup (look at) VAT categories on          | General ledger – Chart of Accounts -     |
| accounts (S1,, P1,). Check whether all        | Accounts                                 |
| P/L accounts have the right VAT category      |                                          |
| 5. Setup (look at) VAT categories             | General ledger – VAT - VAT categories    |
| 6. Setup (look at) customers posting group    | Accounts receivable – Setup - Posting    |
|                                               | groups                                   |
| 7. Setup (look at) vendors posting group      | Accounts payable – Setup - Posting       |
|                                               | groups                                   |
| 8. Setup (look at) sales posting group        | Inventory – Setup – Sales posting        |
|                                               | groups                                   |
| 9. Setup (look at) purchase posting group     | Inventory – Setup – Purchase posting     |
|                                               | groups                                   |
| 10. Setup (look at) general settings for the  | Inventory – Setup – General settings     |
| inventory module                              |                                          |
| 11. Setup (look at) general settings for the  | Sales – Setup – General settings         |
| sales module                                  |                                          |
| 12. Setup (look at) description file / report | Sales – Setup - General settings – Sales |
| form for sales invoice                        | invoices printing – Invoice description  |

| 13. Setup (look at) sales invoices GL         | Sales - Setup - General setup - Sales    |
|-----------------------------------------------|------------------------------------------|
| , , , , , , , , , , , , , , , , , , , ,       | · · · · · · · · · · · · · · · · · · ·    |
| posting                                       | invoices GL posting                      |
| 14. Setup (look at) description file / report | Account receivable – Statement – Setup   |
| form for customers statement                  | - Statement description                  |
| 15. Define item groups                        | Inventory – Setup – Item groups          |
| 16. Create items                              | Inventory - Items                        |
| 17. Create customer groups                    | Account receivable – Setup – Customer    |
|                                               | groups                                   |
| 18. Create customers                          | Account receivable – Customers           |
| 19. Create vendor groups                      | Account payable – Setup – Vendor         |
|                                               | groups                                   |
| 20. Create vendors                            | Account payable – Vendors                |
| 21. Start creating sales invoices             | Sales – Sales invoices                   |
| 22. Start entering Purchases by creating a    | General ledger - Journals                |
| journal for Purchase transactions (P/L)       |                                          |
| 23. Start entering cash payments by           | General ledger – Journals                |
| creating a journal for cheques transactions   |                                          |
| 24. Start entering payments from              | General ledger - Journals                |
| customers by creating a journal for           |                                          |
| cheques received from customers               |                                          |
| 25. Enter opening balance for customers       | Accounts receivable - Setup -            |
|                                               | Registration of opening balances         |
| 26. Enter opening balance for vendors         | Accounts payable – Setup –               |
| 20. Enter opening balance for vertuois        | Registration of opening balances         |
| 27 Enter eneming balance for Ceneral          |                                          |
| 27. Enter opening balance for General         | General ledger – Setup – Registration of |
| ledger – Balance sheet                        | balances – Opening balances              |

# Next 27 steps

# 1. Create employees

Go to General - Supervising - Employees

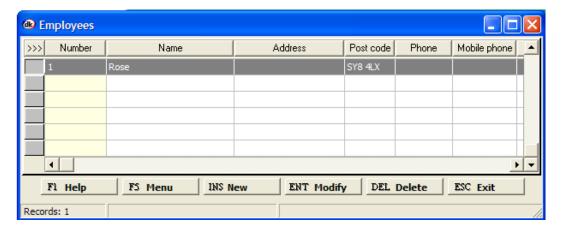

Press Insert key on the keyboard, or select the [INS New ] button to create a new line in the employees table.

On the General information tab you must enter a unique number for the current employee, enter the name and complete entering the information in the applicable fields.

#### 2. Create users

Go to General – Supervising – Users

Press Insert key on the keyboard, or select the [INS New ] button to create a new line in the users table.

On the General information tab you must enter a unique code for the current user, enter the name and complete entering the information in the applicable fields.

# 3. Create salespersons

Go to Sales - Salespersons - Salespersons

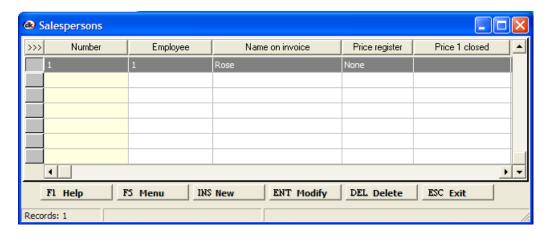

Press Insert key on the keyboard, or select the [INS New ] button to create a new line in the salespersons table.

On the General information tab you must enter a unique number for the current salesperson, enter the name and complete entering the information in the applicable fields.

# 4. VAT categories on accounts in General ledger

Go to General ledger - Chart of accounts

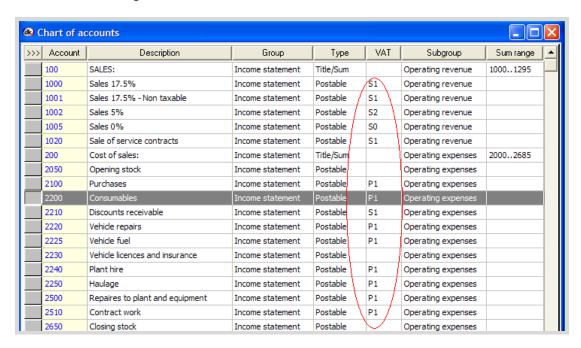

In the VAT column we see the VAT category code. We must make sure that each account has the right VAT category code. By pressing Enter key on the keyboard, or selecting the [ENT Modify] button we can modify the VAT category code on the account.

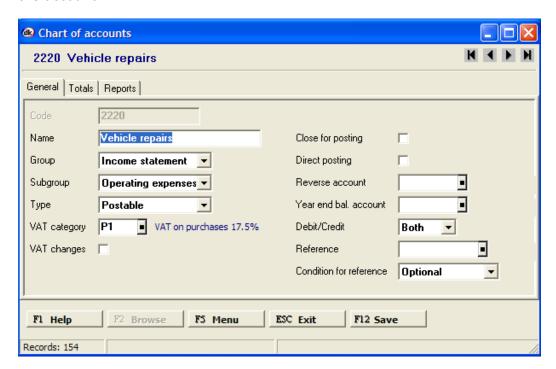

In VAT category we select the appropriate code and if we tick the VAT changes then we can change the VAT category code when we enter transactions to this account in a General ledger journal.

# 5. VAT categories

Go to General ledger - VAT - VAT categories

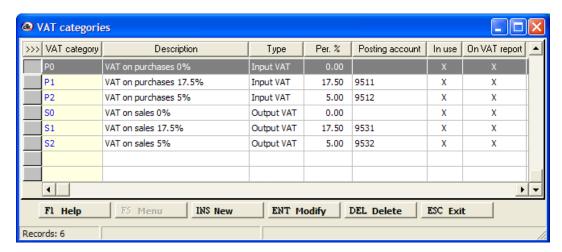

Press Insert key on the keyboard, or select the [INS New ] button to create a new line in the VAT categories table.

On the General information tab you must enter a unique code for the current VAT category, enter the description and complete entering the information in the applicable fields.

# 6. Customers posting group

Go to Accounts receivable – Setup – Posting groups

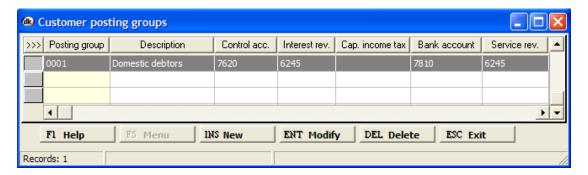

Press Insert key on the keyboard, or select the [INS New] button to create a new line in the customer posting groups. Press Enter key on the keyboard, or select the [ENT Modify] button to modify the customer posting group. It depends on the Chart of accounts you are using if you need to change the customer posting group or create more customer posting groups.

# 7. Vendors posting group

Go to Accounts payable - Setup - Posting groups

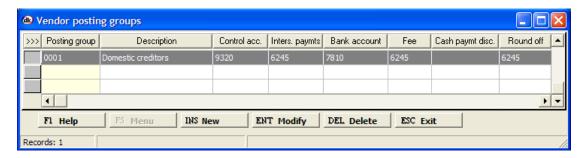

Press Insert key on the keyboard, or select the [INS New] button to create a new line in the vendor posting groups. Press Enter key on the keyboard, or select the [ENT Modify] button to modify the vendor posting group. It depends on the Chart of accounts you are using if you need to change the vendor posting group or create more vendor posting groups.

# 8. Sales posting groups

Go to Inventory - Setup - Sales posting groups

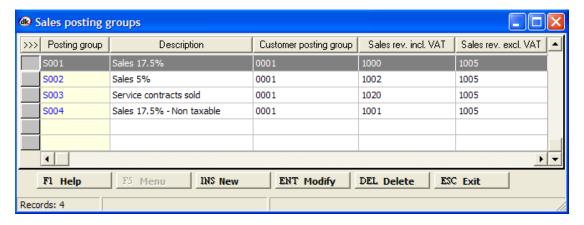

Press Insert key on the keyboard, or select the [INS New] button to create a new line in the sales posting groups. Press Enter key on the keyboard, or select the [ENT Modify] button to modify the selected sales posting group. It depends on the Chart of accounts you are using if you need to change sales posting groups or create more sales posting groups.

# 9. Purchase posting groups

Go to Inventory - Setup - Purchase posting groups

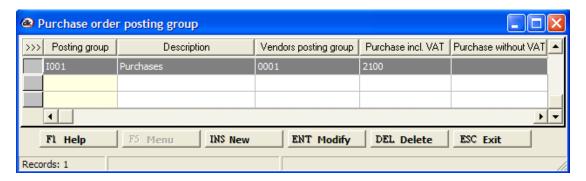

Press Insert key on the keyboard, or select the [INS New] button to create a new line in the purchase posting groups. Press Enter key on the keyboard, or select the [ENT Modify] button to modify the purchase posting group. It depends on the Chart of accounts you are using if you need to change the purchase posting group or create more purchase posting groups.

# 10.General settings in the Inventory module

Go to Inventory - Setup - General settings

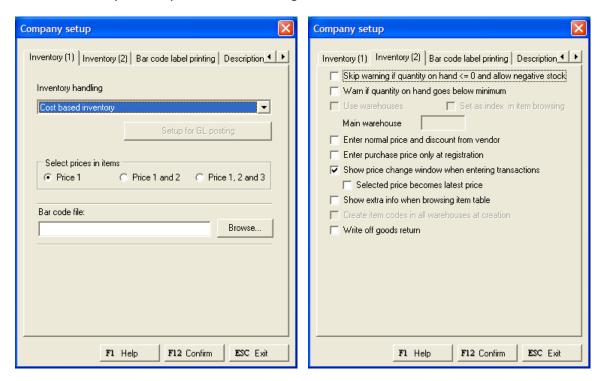

You can select up to 3 sales prices on each item by selecting Price 1, 2 and 3 and on the Inventory (2) tap you should tick Show extra info when browsing item table.

#### 11.General settings in the Sales module

Go to Sales - Setup - General settings

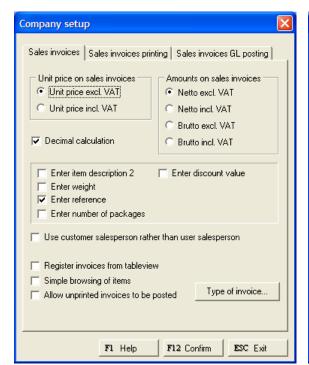

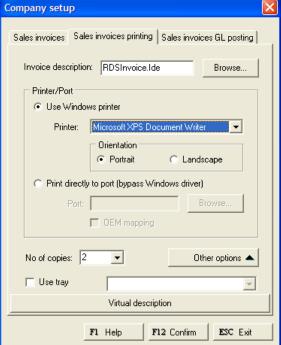

When you create a new company these settings are set for the most common settings, but you can change them, i.e. tick Enter reference. You must select Invoice description and number of copies when you print out invoices. If you need to setup all kinds of other forms that you want to print out in parallel to the invoice, you go to [Other options] and Other forms. There you can add, i.e. picking list, packing slip and label.

# 12.Invoice layout/form - description file

Go to Sales – Setup – General settings – Sales invoices printing – Other options – Invoice description-setup – Browse/change invoice form

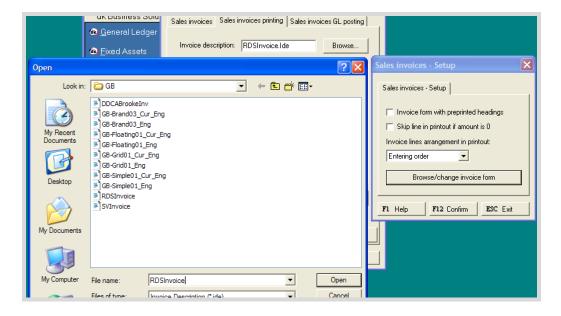

You open the layout form and it opens up in Notepad.

```
ENSINVOICE - Notepad

File Edit Format Wew Help

INIT_BEGINS

Begin

Versiontd := 1;

setFontName('Arial');

LeftMargin := 10;

TOPMargin := 5;

HeadLineFirst := 0;

MeadLineLast := 93;

BodyLineLast := 200;

TailLineFirst := 0;

TailLineFirst := 0;

TailLineLast := 0;

End;

SetFontSize(14);

SetFontSize(14);

SetFontSize(16);

PrintString(0,0,100,idTableGECompary_Name,_left);

SetFontSize(16);

SetFontSize(17);

SetFontSize(18);

PrintString(0,12,80,idTableGECompary_Address1,_left);

PrintString(0,12,80,idTableGECompary_Address2,_left);

PrintString(0,12,80,idTableGECompary_Address2,_left);

PrintString(0,12,80,idTableGECompary_Address2,_left);

PrintString(0,12,80,idTableGECompary_Address2,_left);

PrintString(0,12,80,idTableGECompary_Address2,_left);

PrintString(0,12,80,idTableGECompary_Address2,_left);

PrintString(0,12,80,idTableGECompary_Address2,_left);

PrintString(0,12,80,idTableGECompary_Address2,_left);

PrintString(127,16,16, 'Phone:',_left);

PrintString(127,16,16, 'Phone:',_left);

PrintString(127,24,26, 'AdTableGECompary_Phone,_right);

PrintString(127,24,26, 'AdTableGECompary_Phone,_right);

PrintString(127,24,26, 'AdTableGECompary_Phone,_right);

PrintString(127,24,26, 'AdTableGECompary_Phone,_right);

PrintString(127,24,26, 'AdTableGECompary_Editor, '_left);

PrintString(128,31,32, 'INVOICE',_left);

SetFontSize(10);

PrintString(128,31,32, 'INVOICE',_left);

SetFontSize(10);

PrintInter(106,35,18,1,0);

PrintLine(106,36,19,0.2);
```

Here you can make changes to the sales invoice layout.

#### 13. Sales invoices posting to General ledger

Go to Sales - Setup - Sales invoice GL posting

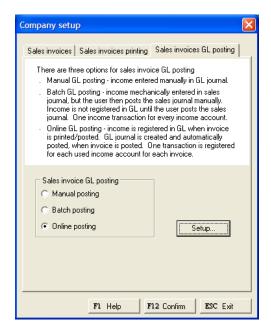

You select Online posting and then Setup... to select the Voucher number and type of reference.

# 14.Customer statement layout / form - description file

Go to Accounts receivable - Statement - Setup

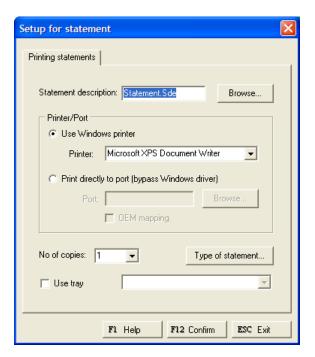

Make sure that the Statement description is Statement.sde

# 15. Item groups

When you have set up your Inventory base data, the next step is to create items. This involves:

- Creating item groups (optional)
- Creating items

You can create item groups to logically organize your items in a way that suits your business needs.

Go to Inventory - Setup - Item groups

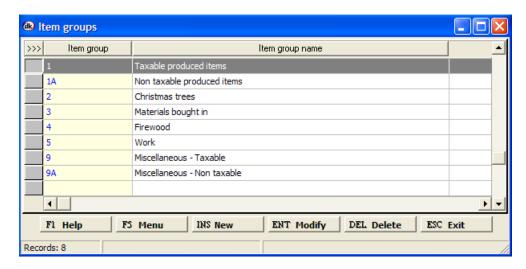

Press Insert key on the keyboard, or select the [INS New ] button to create a new line in the item groups table.

On the General information tab you must enter a unique code for the current item group and an item group name (description).

# 16.Items

Go to Inventory - Items

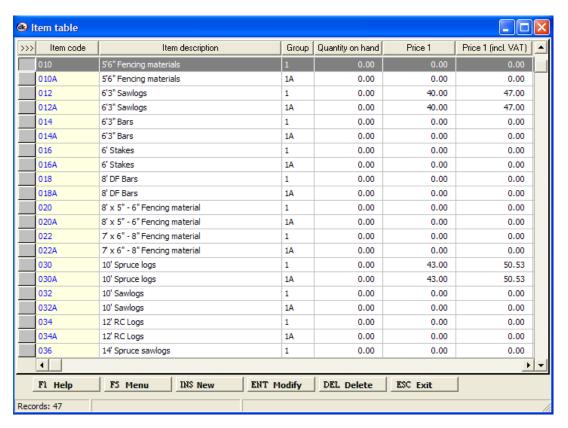

Press Insert key on the keyboard, or select the [INS New ] button to create a new line in the items table.

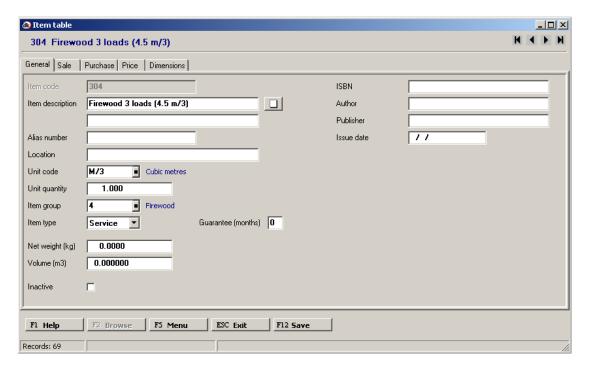

On the General tab you must enter a unique item code for the current item, enter the description for the item, select appropriate type for the item and group and complete entering the information in the applicable fields.

On the Sale tab you must enter the VAT category for sale, the sale posting group and complete entering the information in the applicable fields.

On the Purchase tab you must enter the VAT category for purchase, the purchase posting group and complete entering the information in the applicable fields.

On the Price tab, optionally, enter the cost price and the sale price.

On the Dimension tab, optionally, select the dimensions to use when posting to the item and for reporting.

Fields that are completed are populated either from values entered on other tabs, or the first values from a list of choices.

Optionally, click on the [F5 Menu ] button:

| Click on                 |        | То                                                           |
|--------------------------|--------|--------------------------------------------------------------|
| Foreign price            |        | Set up or view foreign prices.                               |
| Bar code                 |        | Set up or view Bar codes for the selected item.              |
| Warehouses               |        | Set up or view item information in warehouses.               |
| Vendors                  |        | Set up or view vendors for selected item.                    |
| Item transactions        |        | View all transactions for the selected item.                 |
| Report – Item list       |        | Print a list of all your items.                              |
| Print item location slip |        | Print shelf label.                                           |
| Information tree         | Ctrl+T | View various information regarding the vendor on a tree like |
|                          |        | form.                                                        |
| Sales information        |        | View verious sales information for the selected item.        |
| Notebook                 |        | Set up or view additional item information in a notebook.    |
| Attached files           |        |                                                              |
| Picture                  |        | Set up or view picture of the selected item.                 |
| Change inventory setup   |        | Change various fields for selected items.                    |

#### **Shortcut key:**

<u>Alt + Insert</u> To copy information from an existing item, with all attached information into a new one with the same information.

# 17. Customer groups

When you have set up your Accounts receivable base data, the next step is to create customer accounts. This involves:

- Creating customer groups (optional)
- Creating customers

You can create customer groups to logically organize your customers in a way that suits your business needs.

Go to Accounts receivable - Setup - Customer groups

Press Insert key on the keyboard, or select the [INS New ] button to create a new line.

In the Customer group field, enter an alpha-numeric identifier for a customer group. You can group customers by location, size or a variety of other criteria. In the Description field, enter a short description for the customer group.

#### 18. Customers

Working with Accounts receivable involves the following:

• Setting up specific information related to Accounts receivable (because you can select from the related tables in the Customer table)

- Creating customer accounts
- Accessing transactions
- Recording payments

Customer activity and transaction information are the foundation of Accounts receivable. When you enter a sale in the Sales order module, the Accounts receivable module records the transaction to the customer file, and creates a batch detailing all receivable transactions by customer. dkBS then balances the information accordingly.

#### Go to Accounts receivable - Customers

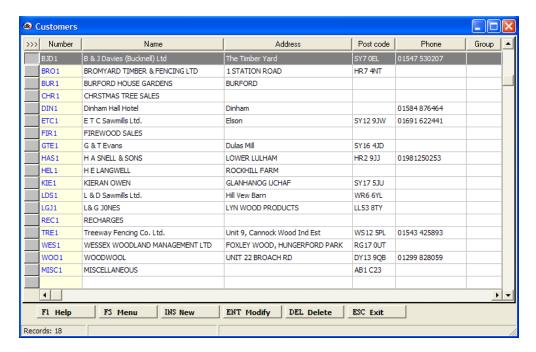

You can create a record on each of your customers that contain basic information you can use throughout dkBS.

Press Insert key on the keyboard, or select the [INS New ] button to create a new line in the Customer table.

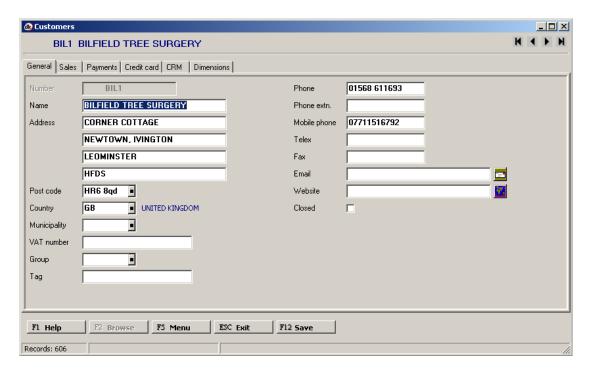

On the General tab you must enter a unique account number for the current customer, enter the name of the customer and complete entering the information in the applicable fields.

On the Sale tab you must enter the posting group for the customer and complete entering the information in the applicable fields.

On the Payment tab, optionally, you may enter payment term, payment mode, interest term, bank account information.

On the Dimension tab, optionally, select the dimensions to use when posting to the account and for reporting.

Fields that are completed are populated either from values entered on other tabs, or the first values from a list of choices.

Optionally, click on the [F5 Menu ] button:

| Click on                                                                                                    | To                                                                                                    |
|----------------------------------------------------------------------------------------------------|----------------------------------------------------------------------------------------------------|
| Report – Customer list Single labels Customer transactions Customers without transactions Customer balance Item recipients Contacts Monthly totals | Print a list of all your customers. Print customer information on a label. View all transactions that you have made to the customer. Print a list of all customers without transactions. Show all customers balance in a table with drill down capability. Set up or view information on item recipients. Set up or view information on contacts. View monthly statistics for the customer, like discounts, profit |
| Information tree Ctrl+T                                                                                                    | margin, turnover, payments and payment history. View various information regarding the customer on a tree like form.                                                                                                    |
| Payment history<br>Notebook                                                                                                    | View the payment history for the customer.  Set up or view additional information for the customer in a notebook.                                                                                                    |
| Notebook – Report<br>Properties<br>Attached files<br>Create customer notebook<br>Change customer setup                                             | Create notebook for selected customers. Change setup parameters for customers.                                                                                                    |

# 19. Vendor groups

When you have set up your Accounts payable base data, the next step is to create vendor accounts. This involves:

- Creating vendor groups (optional)
- Creating vendors

Go to Accounts payable - Setup - Vendor groups

You can create vendor groups to logically organize your vendors in a way that suits your business needs.

Press Insert key on the keyboard, or select the [INS New ] button to create a new line.

In the Vendor group field, enter an alpha-numeric identifier for a vendor group. You can group vendors by location, size or a variety of other criteria. In the Description field, enter a short description for the vendor group.

#### 20.Vendors

Working with Accounts Payable involves the following:

- Setting up specific information related to Accounts payable (because you can select from the related tables in the Vendor table)
- Creating vendor accounts
- Accessing transactions
- · Recording payments

Go to Accounts payable - Vendors

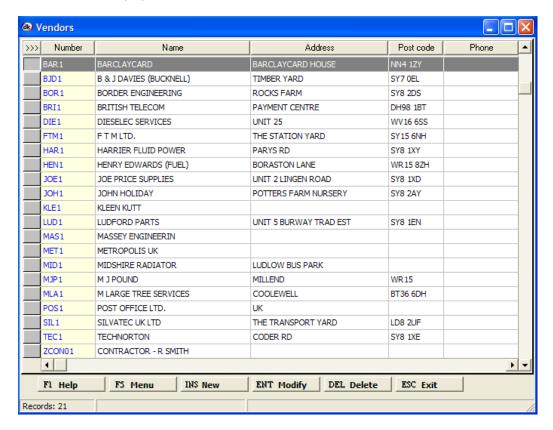

You can create a record on each of your vendors that contain basic information you can use throughout dkBS.

Press Insert key on the keyboard, or select the [INS New ] button to create a new line in the vendor table.

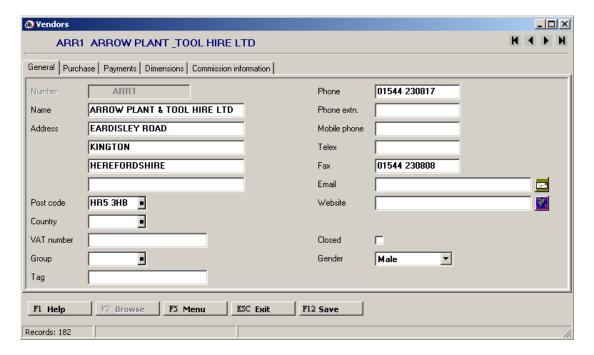

On the General tab you must enter a unique account number for the current vendor, enter the name of the vendor and complete entering the information in the applicable fields.

On the Purchase tab you must enter the posting group for the vendor and complete entering the information in the applicable fields.

On the Payment tab, optionally, you may enter payment term, payment mode, interest term, bank account information.

On the Dimension tab, optionally, select the dimensions to use when posting to the account and for reporting.

Fields that are completed are populated either from values entered on other tabs, or the first values from a list of choices.

Optionally, click on the [F5 Menu ] button:

| Click on             |        | To                                                                  |
|----------------------|--------|---------------------------------------------------------------------|
| Report – Vendor list |        | Print a list of all your vendors.                                   |
| Single labels        |        | Print vendor information on a label.                                |
| Vendor transactions  |        | View all transactions for the selected vendor.                      |
| Contacts             |        | Set up or view information on contacts.                             |
| Information tree     | Ctrl+T | View various information regarding the vendor on a tree like form.  |
| Notebook             |        | Set up or view additional information for the vendor in a notebook. |
| Attached files       |        |                                                                     |

# 21. Sales invoices

Selling, delivering, and invoicing products is essential to every business. dkBS's Sales module automates this process for you. You can start with a quotation. If your customer accepts the quotation, you convert the quotation to a sales order. If you do not need a quotation, start with the sales order. On the basis of the sales order, deliver the goods, and invoice the customer. You can print quotations, order confirmations, picking lists, packing slips, and invoices. The system does the following:

- Calculates applicable taxes and fees
- Checks stock
- Verifies credit
- Alerts you to any obstacles

dkBS ensures that the customer gets the right price based on trade agreements, quantity discounts, and specials. If items are out of stock, on-screen messages offer suggestions and shipment information. You can even reallocate products from other orders for special customers.

Go to Sales - Sales invoices

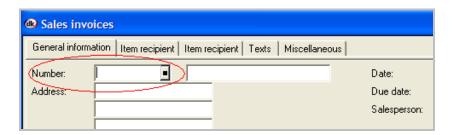

Enter the customer account number when you enter the invoice, and the system adds all applicable information from the customer table to the invoice form.

Click the [F2 Browse ] button to browse the customer table to find the right customer. You can also click the button in the number field [•].

You can press the Enter key to go through all fields in the invoice header until you come to the lines or you can press the [F12 Save ] button to save the information in header and go straight to entering lines.

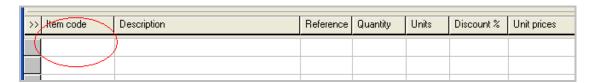

Enter the item code. Click the [F2 Browse] button to browse the item table to find the right item. It is best you press the Enter key to go through all fields in the line.

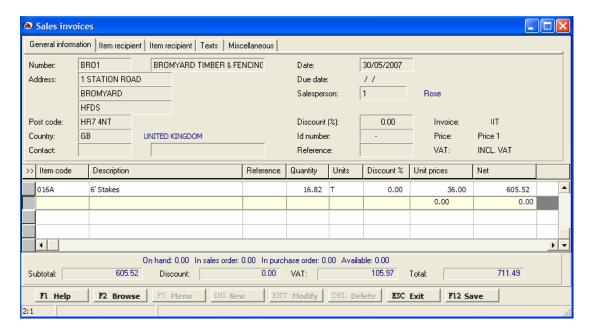

When all the lines have been entered you must press [ESC Exit ] button to exit new line. Now you can print the invoice by pressing the F7 button on the keyboard or go to F5 Menu and select Print Invoice.

# 22. Journal for purchase transactions

Entering transactions is mainly done through journals. You can enter transactions through journals in General ledger and they will go to sub-ledgers when appropriate.

You can also enter transactions in every sub-ledger, i.e. Accounts receivable and Accounts payable. Journals in sub-ledgers are more advanced and complicated than journals in General ledger. For small companies it might be best to enter most transactions through journals in General ledger, i.e. purchase transactions, payments transactions and cash book transactions.

Go to General ledger - Journal

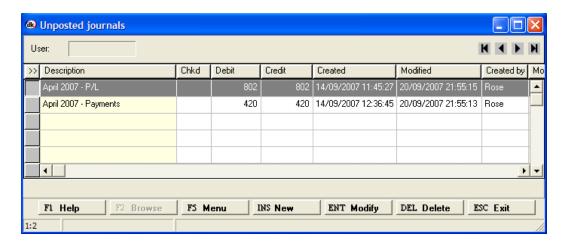

Press Insert key on the keyboard, or select the [INS New ] button to create a new line in the journal table.

Press Enter key on the keyboard, or select the [ENT Modify ] button to keep on entering transactions to the journal (April 2007 – P/L).

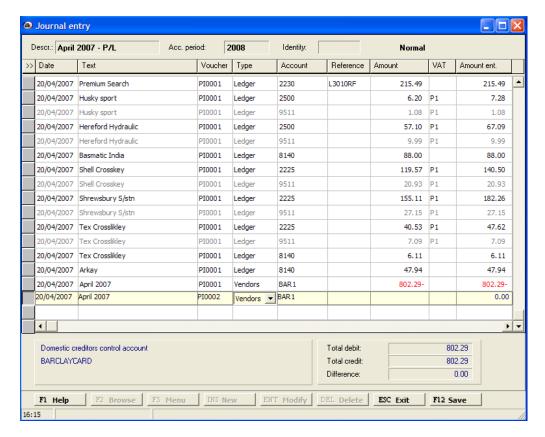

When entering the first transaction you must enter a voucher number and after that the system automatically raises the number, when the difference, seen at the bottom is 0.00. For purchase invoices a voucher series like PI0001 to PI9999 is very appropriate.

The system automatically creates the VAT transaction, you must enter the total amount (incl. VAT).

It is recommended that you create at least one journal for each month. You can of course create a journal and enter as many transactions as you choose.

When you have enter all transactions, say for one month, you must exit out of a new line (by pressing the [ESC Exit ] button) and go to F5 Menu.

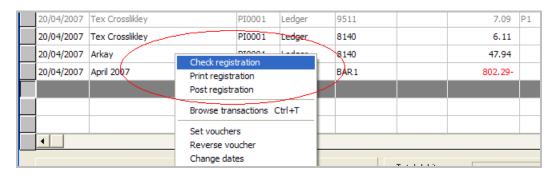

You must check the registration to look for errors, print out the transactions in the journal and then post them.

# 23. Journal for cheque transactions

Go to General ledger – Journal and select the journal: April 2007 – Payments

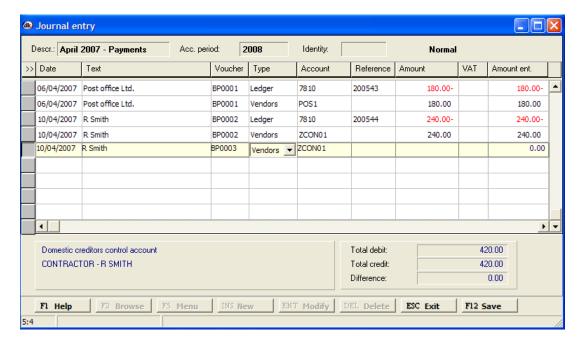

In this journal you enter all cheques paid to vendors. We select a voucher series that starts with BP0001 (Bank payment nr. 1). In the Reference field we enter the cheque number.

Notice that the Credit amount goes to bank. We select Type=Ledger and Account=7810. The Debit amount goes to vendor. We select Type=Vendors and Account=vendor number.

It is recommended that you create at least one journal for each month. You can of course create a journal and enter as many transactions as you choose, i.e. just one payment.

When you have enter all transactions, say for one month, you must exit out of a new line (by pressing the [ESC Exit] button) and go to F5 Menu to check the registration, print out the transactions in the journal and then post them.

# 24. Journal for payments received from customers

Go to General ledger – Journal and select the journal: April 2007 – Customer payments

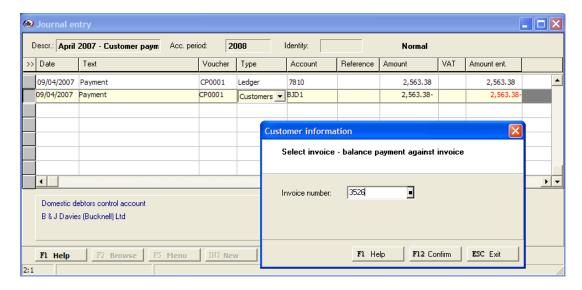

In this journal you enter all payments from customers (cheques, cash and bank transfer). We select a voucher series that starts with CP0001 (Customer payment nr. 1).

Notice that the Debit amount goes to bank. We select Type=Ledger and Account=7810. The Credit amount goes to customer. We select Type=Customers and Account=customer number and then we enter the invoice number the customer is paying.

It is recommended that you create at least one journal for each month. You can of course create a journal and enter as many transactions as you choose, i.e. just one payment.

When you have enter all transactions, say for one month, you must exit out of a new line (by pressing the [ESC Exit ] button) and go to F5 Menu to check the registration, print out the transactions in the journal and then post them.

# 25. Opening balance for customers

Opening balance for customers can be entered two ways:

- Select journal from the General ledger menu, create a new journal and enter invoices as any other transactions. If you want to enter more than one invoice per customer then this way should be used.
- Select from the Accounts receivable menu, Setup and Registration of opening balances. Use this way if you only need to enter one amount per customer.

We will use the former way.

Go to General ledger – Journal and create a new journal. Let's call it: Customer 2007 Opening balances. We select the accounting period for last year (2007) for Acc. Period and Identity can be OB. We then start entering outstanding invoices.

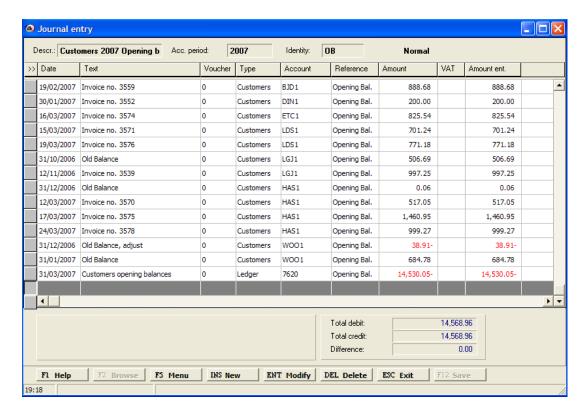

We now enter all the outstanding invoices belonging to last accounting year per customer and select Type=Customers, Reference=Opening Bal. and Voucher=0 (You may skip the voucher number, leave it empty) and at the end the Difference must be entered to the customers Control account (7620). Select Type=Ledger.

When finished, you must check the registration, print it out if you like and then post it (select from F5-menu Check registration, Print registration and Post registration).

# 26. Opening balance for vendors

Opening balance for vendors can be entered two ways:

- Select journal from the General ledger menu, create a new journal and enter invoices as any other transactions. If you want to enter more than one invoice per vendor then this way should be used.
- Select from the Accounts payable menu, Setup and Registration of opening balances. Use this way if you only need to enter one amount per vendor.

We will use the former way.

Go to General ledger – Journal and create a new journal. Let's call it: Vendor 2007 Opening balances. We select the accounting period for last year (2007) for Acc. Period and Identity can be OB. We then start entering outstanding invoices.

We now enter all the outstanding invoices belonging to last accounting year per vendor and select Type=Vendors, Reference=Opening Bal. and Voucher=0 (You may skip the voucher number, leave it empty) and at the end the Difference must be entered to the vendors Control account (9320). Select Type=Ledger.

When finished, you must check the registration, print it out if you like and then post it (select from F5-menu Check registration, Print registration and Post registration).

# 27. Opening balance for General ledger balance sheet

Go to General ledger - Setup - Registration of balances

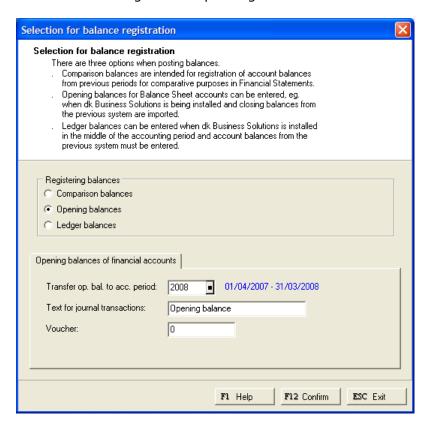

We select the 2008 (01/04/2007 – 31/03/2008) accounting year, text could be "Opening balance" and Voucher may be left empty or 0 or any number you like.

Press [F12 Confirm ]. You can now start entering balance for each Balance sheet account.

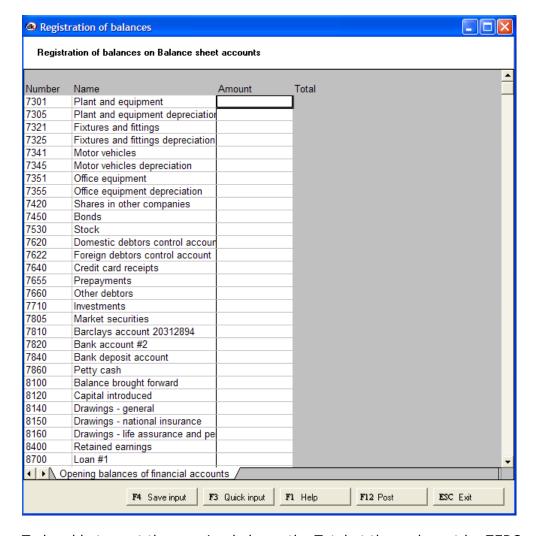

To be able to post the opening balance the Total at the end must be ZERO. That is to say the opening balances must balance.

To post it press [F12 Post ]. A journal is created that must be posted like any other journal (select from F5 Menu: Check registration, Print registration and Post registration).

Now we are ready for day to day activity in dkBS.

# Reports and inquiries in dkBS

Let's look at the transactions we have been entering in dkBS so far.

# **Inquiries in General ledger**

Go to General ledger – Chart of accounts – F5 Menu – Account transactions for account 1001 Sales 17.5% - Non taxable

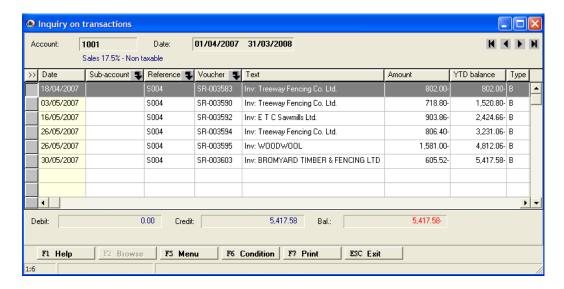

To print the transactions press [F7 Print ]

# Other inquiries are:

Transactions – To read in all transactions in General ledger for selected period. Here you can Filter and group transactions

Vouchers – To query on vouchers

References - To query on references

Balances – To bring up account balances. You can drill down to trans.

# **Inquiries in Accounts receivable**

Go to Accounts receivable – Customers – F5 Menu – Customer transactions for customer HAS1 H A SNELL & SONS

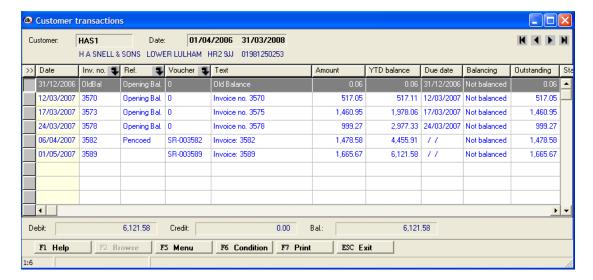

To print the transactions press [F7 Print ]

# Other inquiries are:

Transactions – To read in all transactions in Accounts receivable Sales information – To query on customer sales information

# **Inquiries in Accounts payable**

Got to Accounts payable – Vendors select a vendor and then press F5 Menu – Vendor transactions

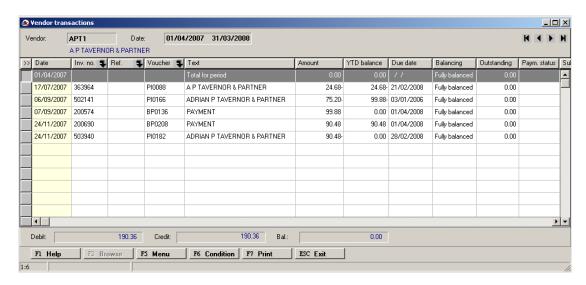

To print the transactions press [F7 Print ]

# Other inquiries are:

Transactions – To read in all transactions in Accounts payable

Posted invoices – To browse in posted invoices

Invoices on hold – To put invoices on hold and see all invoices that have been put on hold

Posted payments - To see all posted payments

# **Inquiries in Sales**

Go to Sales - Inquiries - Printed invoices

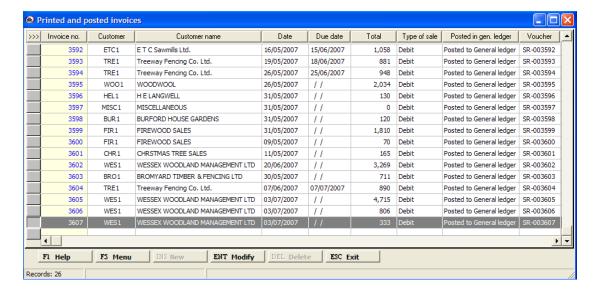

Here you can see all invoices made so far. By pressing [ENT Modify ] you can see the invoice and print it out again, sent it via e-mail.

Go to Sales - Inquiries - Transactions. Select a period and press F6 Load.

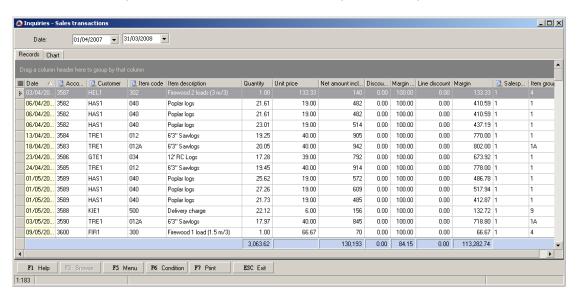

Here you can see all sales transactions for selected period. You can filter out transactions and group them.

To print the transactions press [F7 Print ]

Go to Sales – Sales analysis – Analysis tree and select the period and breakdown by Period

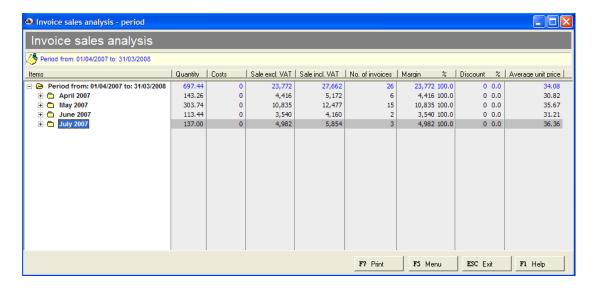

Other inquiries are:

Unprinted invoices
Sales order lines
Delivered sales orders
Posted sales journals
Intrastat

# **Inquiries in Inventory**

Go to Inventory – Inquiries – Inventory transactions and select an item and period. Press F6 Load to read in transactions

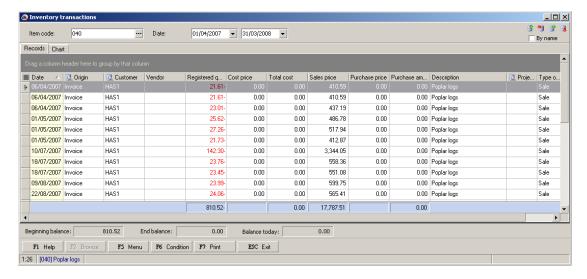

To print the transactions press [F7 Print ].

Other inquiries are:

Sales information Items

# **Inquiries in Projects**

Go to Projects – Inquiries – Projects and select a project, period and transaction type. Press F6 Load to read in transactions

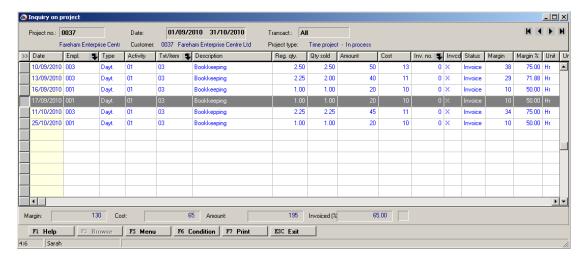

To print the transactions press [F7 Print ].

By pressing the F5 Menu you have several functions to select, like Edit transaction to adjust part of the transaction.

Other inquiries are:

**Employees** 

Transactions

Supervisors

Employees totals

Customers

Parent projects

Posted project journals

Activities

# Reports in General ledger

Got to General ledger – Reports – Transaction report to print accounts transactions. You can select period, accounts and vouchers

Go to General ledger – Reports – Trial balance to print for each account its balance.

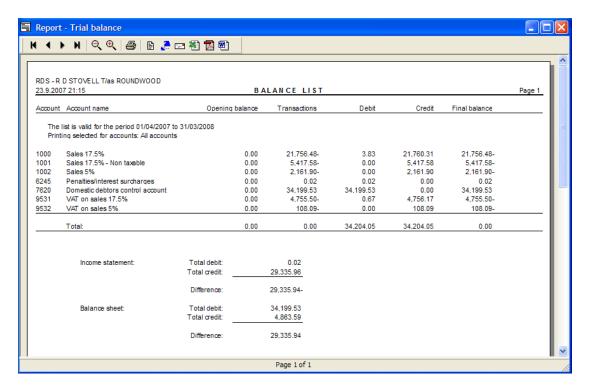

Go to General ledger – Financial statements – Financial statements and select to print to screen to see P/L statement and Balance sheet

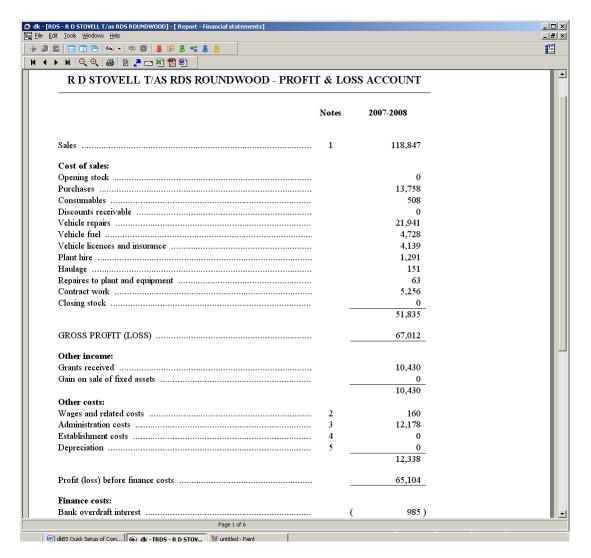

# Other reports:

Voucher list Dimensions Reference transactions Posted journals Chart of accounts

# **Reports in Accounts receivable**

Go to Accounts receivable - Reports - Invoices to see all outstanding invoices.

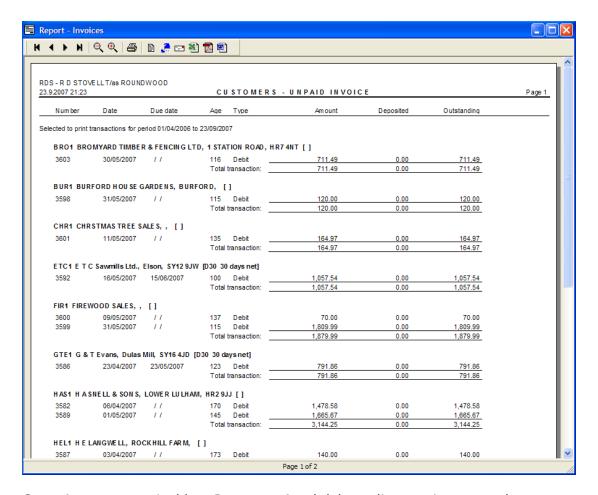

Go to Accounts receivable – Reports – Aged debtors list to print an aged customers balance list.

### Other reports:

Transactions report Customer balance list Customers list Sales information Item recipients

### Reports in Accounts payable

Go to Accounts payable - Reports - Transactions to see all vendors transactions.

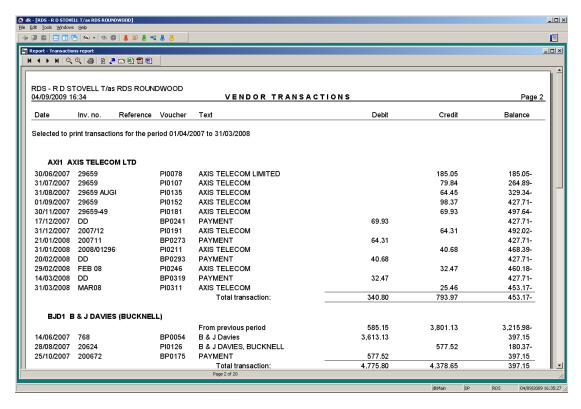

Go to Accounts payable – Reports – Aged vendors list to print an aged vendors balance list.

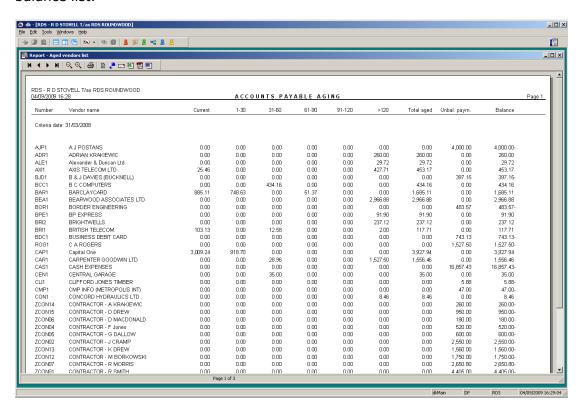

# Other reports:

Vendors balance list Payment plan Suggested payments Invoices List of vendors Turnover list Vendor labels

### **Reports in Sales**

Go to Sales - Reports - Invoices list to print a list of invoices for selected period.

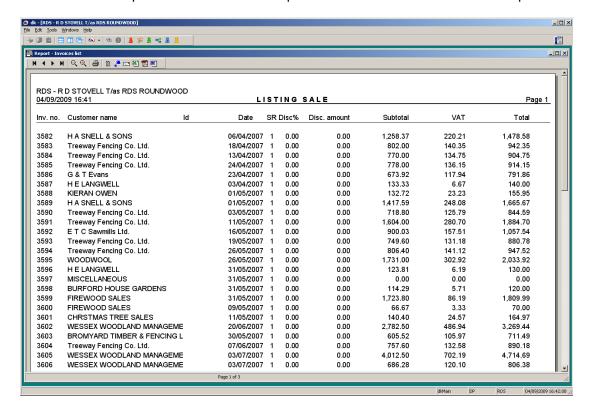

#### Other reports:

Transaction report
Breakdown of sales on week/total
Intrastat report

## **Reports in Inventory**

Go to Inventory – Reports – Inventory transactions to print a list of inventory transactions for selected period and items.

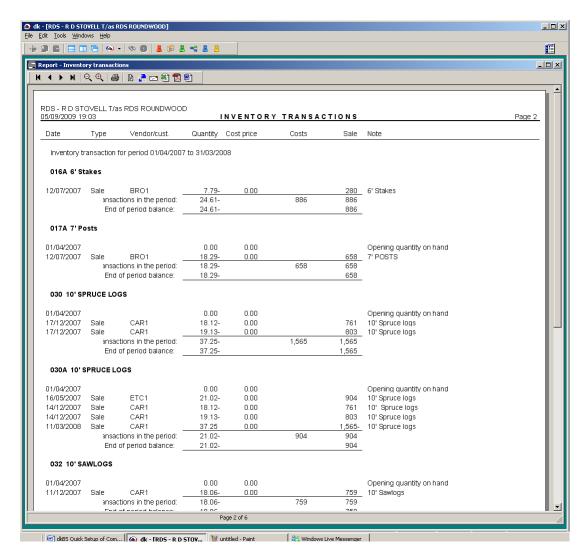

### Other reports:

Items - customers

Stock status

Price list

Stock value

Aged inventory items

Item list

Items - vendors

Returns ratio list

Vendors sale

Price changes

Items without sales transactions

Inventory transaction without cost price

# **Reports in Projects**

Go to Projects – Reports – Projects – Project – transaction list to print a list of project transactions for selected period and projects.

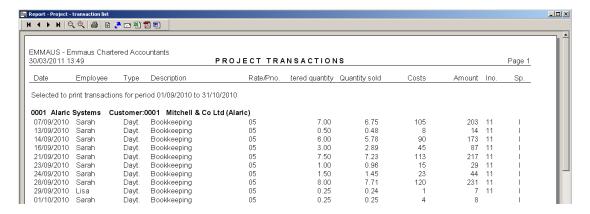

### Other reports:

Project

Project - balance list

Project – activities list

Project - YTD of work

Project – personal fund expense

Project - quotation

Project - customers/item groups

Aging of projects

Parent project - transaction list

Project - employee/rate

Projects – status on certain point

**Employees** 

Employees – year summary for work

Employees – other departments

Supervisor list

Supervisor - totals

Supervisor list - invoices

Supervisors – invoices for project transactions

Supervisor list - projects

Supervisors - project totals

Project groups

Customers

Invoices – analysis

Departments

Invoices - price variation

Price variation

Personal fund expense

Project groups – supervisors

Parent project – balance list

Parent project - transactions list

#### Information trees in dkBS

Let's look at information trees in main tables in dkBS.

# Information tree for accounts in General ledger

Go to General ledger – Chart of accounts, select an account and then press F5 menu – Information tree

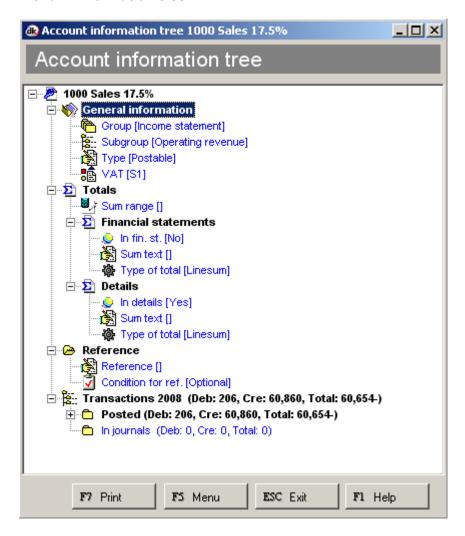

To print the information tree press [F7 Print ].

#### Information tree for customers in Accounts receivable

Go to Accounts receivable – Customers, select a customer and then press F5 menu – Information tree

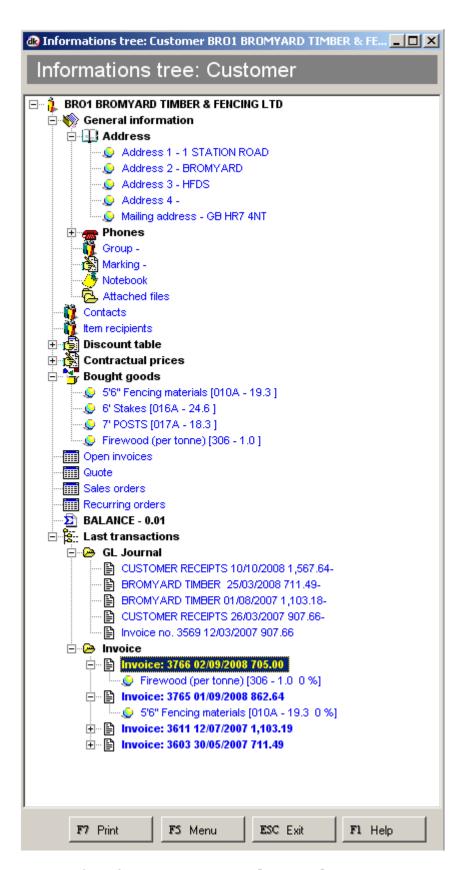

To print the information tree press [F7 Print ].

### Information tree for vendors in Accounts payable

Got to Accounts payable – Vendors, select a vendor and then press F5 Menu – Information tree

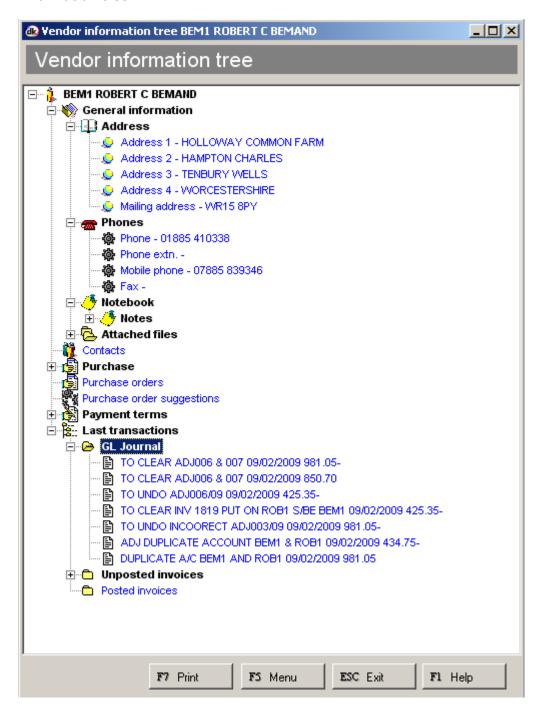

To print the information tree press [F7 Print ].

### Information tree for items in Inventory

Go to Inventory – Items, select an item and then press F5 Menu – Information tree

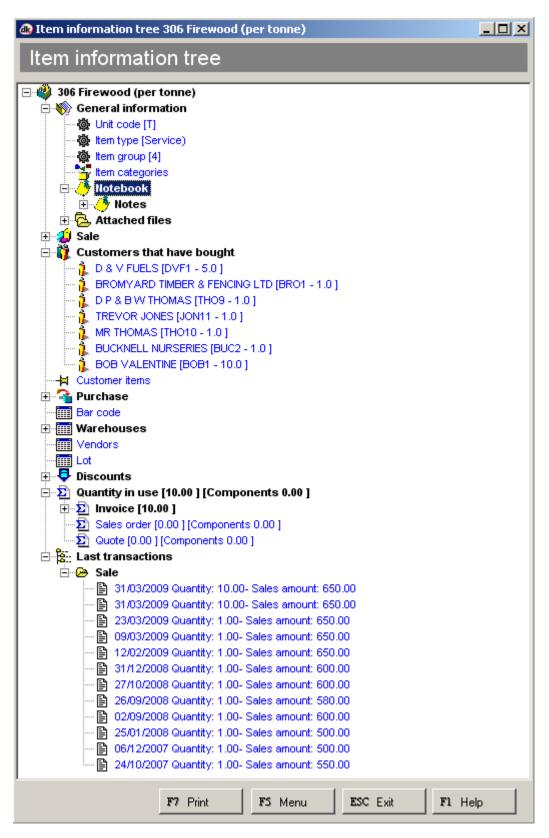

To print the information tree press [F7 Print ].

# **Working with General ledger**

Let's now look closer at General ledger.

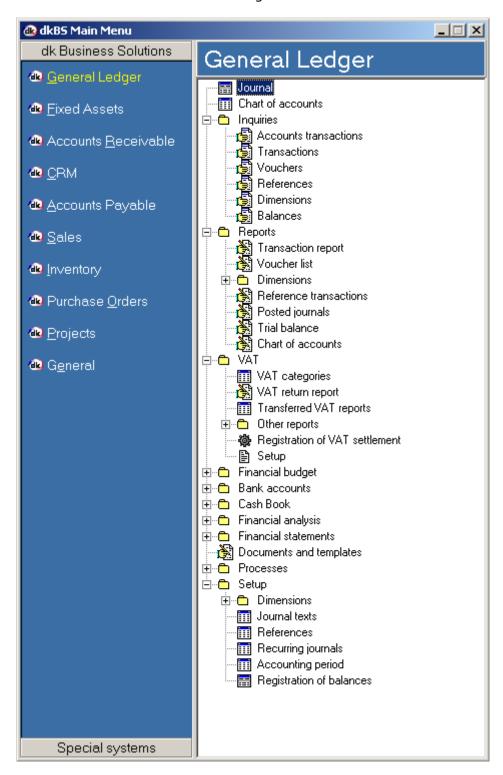

The General ledger is the centralized location for data. Information is posted from various journals to the individual accounts in the General ledger. The General ledger is central to most processes in dkBS – all parts of dkBS are linked to their general ledger accounts. In the General ledger, the ledger is set up, which includes the chart of accounts and journals, as well as taxes (VAT),

currencies, dimensions, and accounting periods. All of the company's financial activity resides in the General ledger.

Debits and credits are entered for each transaction in a journal, and the journal entries are posted to the General ledger. All transactions are recorded in a journal that appears in the journal table, which is accessed from the General ledger module. Ledgers are populated by entries made in any associated journal from a module other than the General ledger module.

Although the journals in dkBS are set up using the General ledger, only ledger journals appear in the journal table. The entries that are made to journals in other part of dkBS populate the associated accounts automatically. In addition, the entries made such as sales invoices, purchase orders, and payments, also populate the associated accounts automatically.

## **Working with Accounts receivable**

Let's now look closer at Accounts receivable.

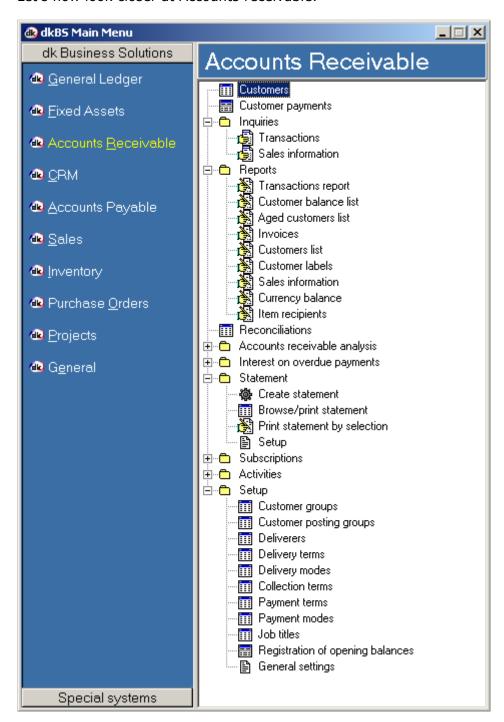

Accounts Receivable is a subledger of the General ledger that holds base data on customers, the money that customers owe to your company, and payment transactions. dkBS manages the company's relationships with these customers by providing tools in several modules that optimize the daily aspects of your business.

For example, the Accounts Receivable module stores customers information, such as: Contacts, Item recipients, Credit terms, Payment schedules, Delivery modes,

Delivery terms, Discounts, Credit limits and Budgeting. While the General Ledger provides information regarding your company's income and gains or losses. Accounts Receivable shows your receivables from sales, re-sale of items for profit, refund on returned purchases, revenues from late charges, or any other kind of incoming revenue or profit the company may have. dkBS passes on the relevant information from Accounts Receivable module to the General Ledger.

Accounts Receivable receives journal entries and transactions from the Sales Order module. When you create a transaction, all of the information previously entered appears as the default, but you can override it. dkBS matches payments and credits against sales, finance charges and other transactions.

# Understanding the accounts receivable process

Working with Accounts Receivable involves the following:

- Setting up specific information related to Accounts Receivable (because you can select from the related tables in the Customer table)
- Creating customer accounts
- Accessing transactions
- Recording payments

Customer activity and transaction information are the foundation of Accounts Receivable. When you enter a sale in the Sales Order module, the Accounts Receivable module records the transaction to the customer file, and creates a batch detailing all receivable transactions by customer. dkBS then balances the information according

# **Working with Accounts payable**

Let's now look closer at Accounts payable.

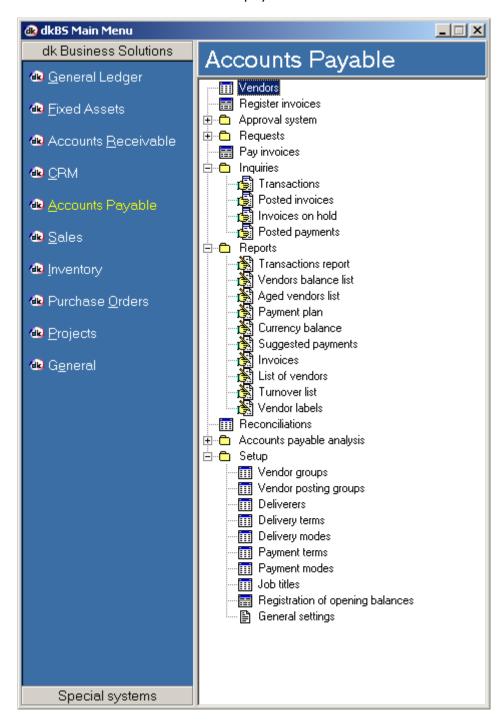

Accounts Payable is a subledger of the General ledger that list money your company owes to vendors. The Accounts Payable module stores vendor information, such as: Contacts, Credit limits, Payment terms and plans, Delivery terms, Delivery modes and Budgeting. dkBS tracks the amount your company owes vendors, and when payments are due based on agreements made with each vendor. The system keeps a record of amounts paid.

One of the most important purposes of Accounts Payable is to organize the detailed information on vendor accounts because the General Ledger focuses on a different kind of account detail. While the General Ledger provides information regarding your financial state, the Accounts Payable module provides a direct financial focus onto your company's activities. These financial activities can include purchases of merchandise, materials, supplies, equipment or services. The system passes on the relevant information from the Accounts Payable module to the General Ledger.

## Understanding the accounts payable process

Working with Accounts Payable involves the following:

- Setting up specific information related to Accounts Payable (because you can select from the related tables in the Vendor table)
- Creating vendor accounts
- Accessing transactions
- Recording payments

As part of the process, dkBS records purchases based on information from vendor transactions. Accounts Payable automatically receives journal endtries and transactions from the Purchase Order module. When you create a transaction, all of the information previously entered on the vendor account appears as default, but you can override it.

### **Working with Sales**

Let's now look closer at Sales.

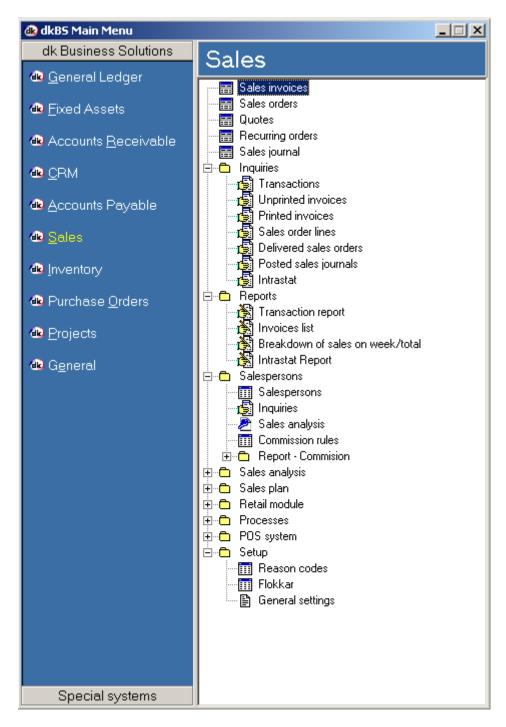

Selling, delivering, and invoicing products is essential to every business. dkBS's Sales module automates this process for you. You can start with a quotation. If your customer accepts the quotation, you convert the quotation to a sales order. If you do not need a quotation, start with the sales order. On the basis of the sales order, deliver the goods, and invoice the customer. You can print quotations, order confirmations, picking lists, packing slips, and invoices. The system does the following:

Calculates applicable taxes and fees

- Checks stock
- Verifies credit
- Alerts you to any obstacles

dkBS ensures that the customer gets the right price based on trade agreements, quantity discounts, and specials. If items are out of stock, on-screen messages offer suggestions and shipment information. You can even reallocate products from other orders for special customers.

The Sales module gives you the necessary tools to perform tasks related to: Quotations, Orders, Returns, Subscriptions, Confirmations, Picking lists, Packing slips, Invoices, Credit notes, Back orders, Cash on delivery, Commissions, Sales tax, Inquiries, Reports, Sales analysis and Sales planning. You can enter and invoice sales orders in foreign currency. All posted transactions are transferred to domestic currency, and hold information on the amounts in both domestic and foreign currency.

# Understanding the sales order process

When you receive an order from a customer and enter it in the system, dkBS automatically assign the next available order number to the new order. Enter the customer account number when you enter the order, and the system adds all applicable information from the customer table to the order form.

# **Working with Inventory**

Let's now look closer at Inventory.

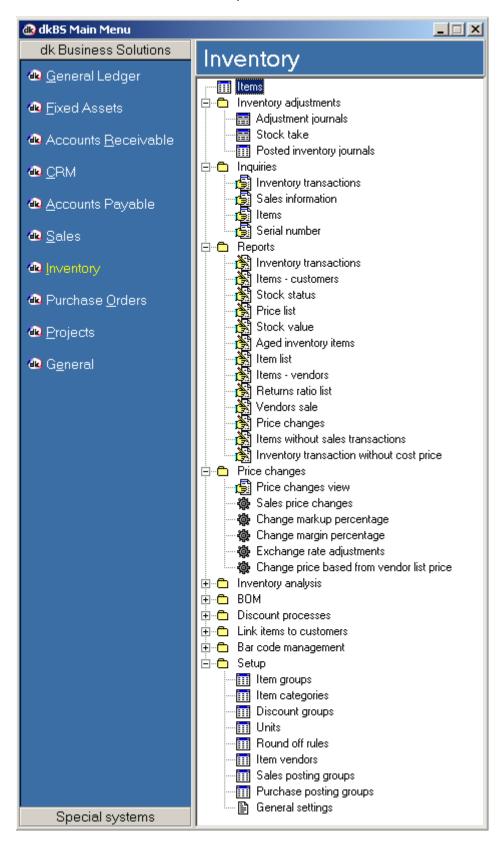

Inventory management is central to dkBS's trade series, in the same way that General ledger is central to the financial series.

dkBS's Inventory management manages the cost and quantities of items you buy and sell. Whether you have a retail business with merchandise inventory or a manufacturing company with finished good, materials and work in progress, the system provides inventory management from two standpoints: Physical and Financial. The system tracks inventory movement in your business and also allows you to compute the cost of goods sold. You can use several units of measure for purchasing, selling, stocking and pricing items. Inventory movements are tracked with quantities and costs. As a result, you are always in control of every aspect of your inventory.

# **Understanding the inventory process**

Working with Inventory involves the following:

- Setting up specific information related to Inventory (because you can select from the related tables in the item table)
- Creating items
- Accessing transactions
- Inventory adjustments (journals for movement, transfer and counting)

When a sales order comes in, the system calculates what is needed to fill the order. First, dkBS checks the physical inventory, and automatically produces the necessary production or purchase orders if the items are not available. Then the system calculates statistics on sales and purchases.

# **Working with Purchase orders**

Let's now look closer at Purchase orders.

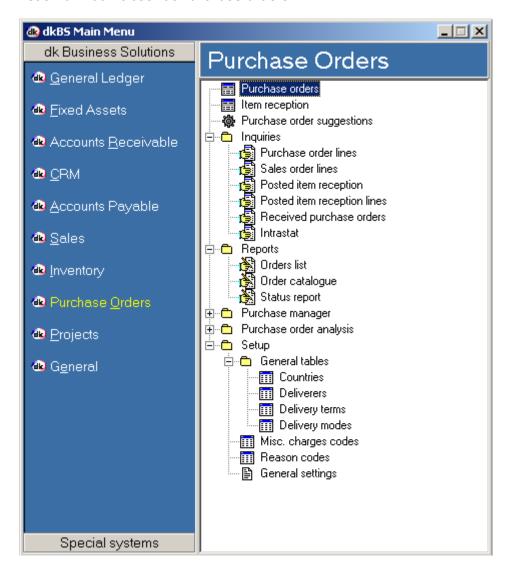

The Purchase Order module keeps track of the products being ordered and also maintains the vendor information. In addition, dkBS automatically updates your inventory and the appropriate financial accounts when you place an order and receive and invoice purchases. Purchase orders can include both products and services.

Working with purchase orders involves two main tasks:

- 1. Creating a purchase order
  - Entering vendor and order information
  - Entering items or services you want to purchase
- 2. Posting a purchase order
  - Posting the purchase order to inventory or item reception
  - Printing the packing slip
  - Printing the receipts list
  - Posting the vendor invoice

The system does the following:

- Calculates applicable taxes and fees
- Updates stock values
- Verifies credit
- Alerts you to any obstacles
- Updates the Accounts payable
- Updates the General ledger
- dkBS ensures that you get the right price based on trade agreements, quantity discounts and specials

# Understanding the purchase order process

Working with Purchase orders involves the following:

- Setting up specific information related to Inventory (because you can select from the related tables in the item table)
- Creating items
- Accessing transactions
- Inventory adjustments (journals for movement, transfer and counting)

When a sales order comes in, the system calculates what is needed to fill the order. First, dkBS checks the physical inventory, and automatically produces the necessary production or purchase orders if the items are not available. Then the system calculates statistics on sales and purchases.

# **Working with Projects**

Let's now look closer at Projects.

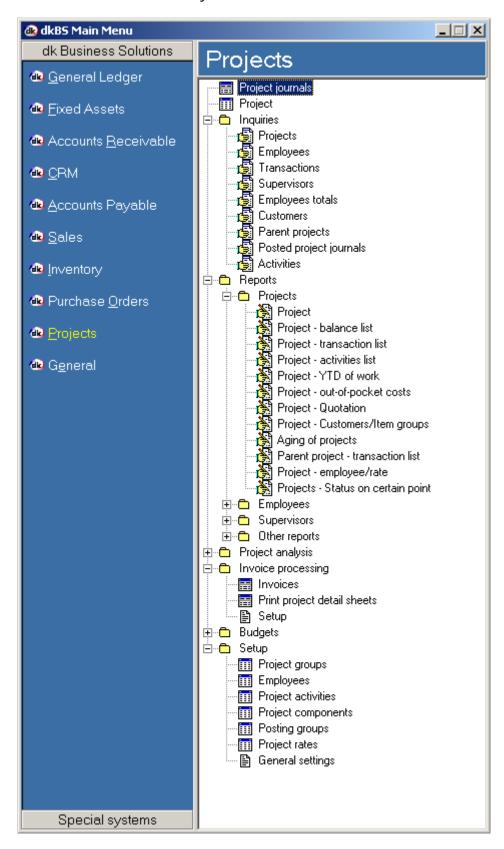

The Project module can be used for variety of purposes. You may want to use only part of the module, or a wide range of features. The main purpose of the module is to keep track of time, items and financial funds used on project-oriented assignments. The tree structure of projects, where projects can be devided into main projects and sub-projects, enables you to control very small tasks, as well as long-term projects for large assignments with multiple aspects of project handling.

The main features of the Project module are:

- project structure creation, including activities and components
- forecast on hour-, cost-, revenue-, and item transactions
- registration of hour, cost, and item transactions in journals
- invoicing hour, cost and item transactions
- data presentation through reports, inquiry grids and analysis trees

## The project structure

You define the project structure in dkBS. Projects are divided into sub-projects that can be divided into more projects. A project with subordinates is referred to as a parent, and sub-projects are referred to as children. Activities can be setup on all project levels.

#### **Journals**

In the Projects module, several transactions are entered through journals. The benefit of entering transactions in journals instead of posting transactions directly, is that transactions can be checked, printed and edited before they are actually posted. Users can enter transactions in a journal during a certain period and at the end of the period all of the transactions can be posted (updated).

Transactions can be entered in the following journal types:

- Hour journals
- Item journals
- Cost journals

| "There is nothing more difficult to take in hand, more perilous to conduct or more uncertain in its success than to take the lead in the introduction of a new order of things." |
|----------------------------------------------------------------------------------------------------|
| Niccolo Machiavelli                                                                                                    |
|                                                                                                    |
|                                                                                                    |
| © 2011 dk Software Ltd. All rights reserved                                                                                                    |